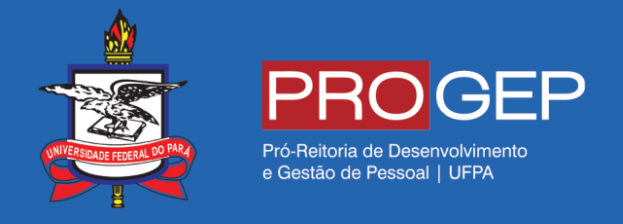

## **REQUERIMENTOS GERAIS –** Licença paternidade e prorrogação

**Passo 01** – Acesse o SIGAC através do link **https://gestaodeacesso.planejamento.gov.br** ou digite no seu buscador a palavra "SIGAC" e entre no link correspondente.

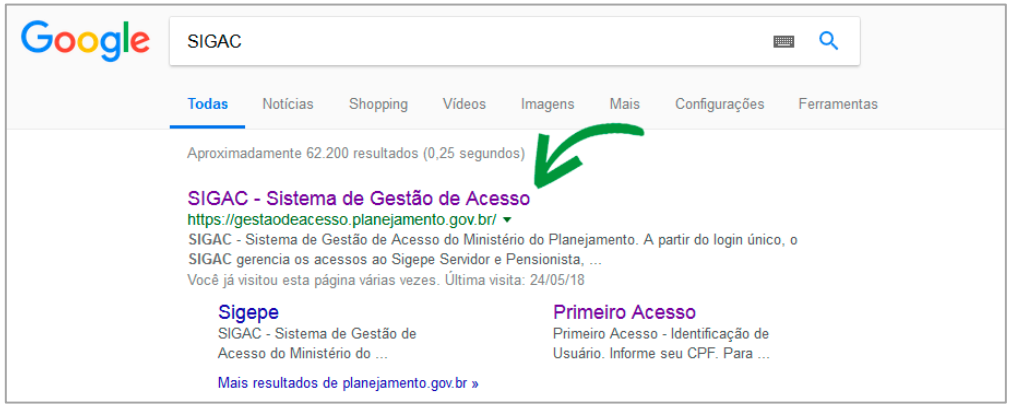

**Pesquisando SIGAC no seu site de busca.**

**Passo 02** – Informe seu cpf e sua senha para acessar o sistema.

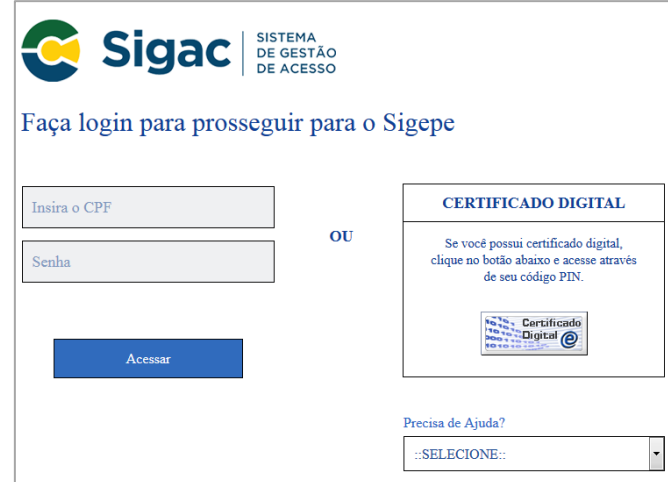

**Formulário de acesso ao sistema**

**Passo 03 –** Clique na opção "Início" ou no ícone localizado no lado direito da tela.

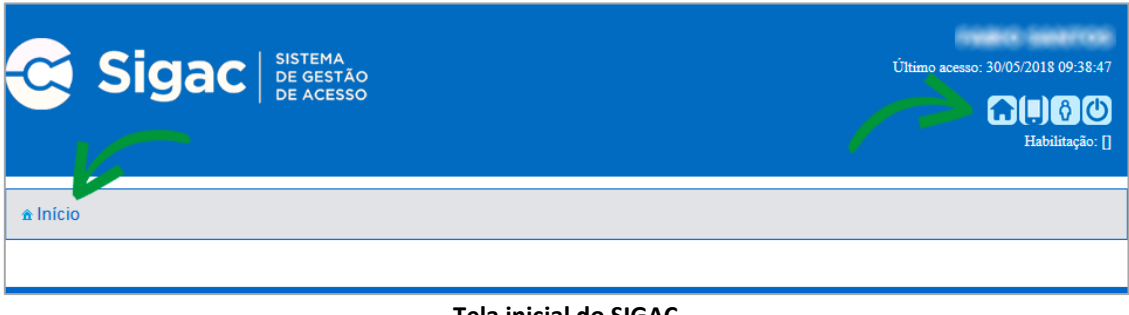

**Tela inicial do SIGAC**

**Passo 04 –** Clique na opção "Sigepe Servidor e Pensionista".

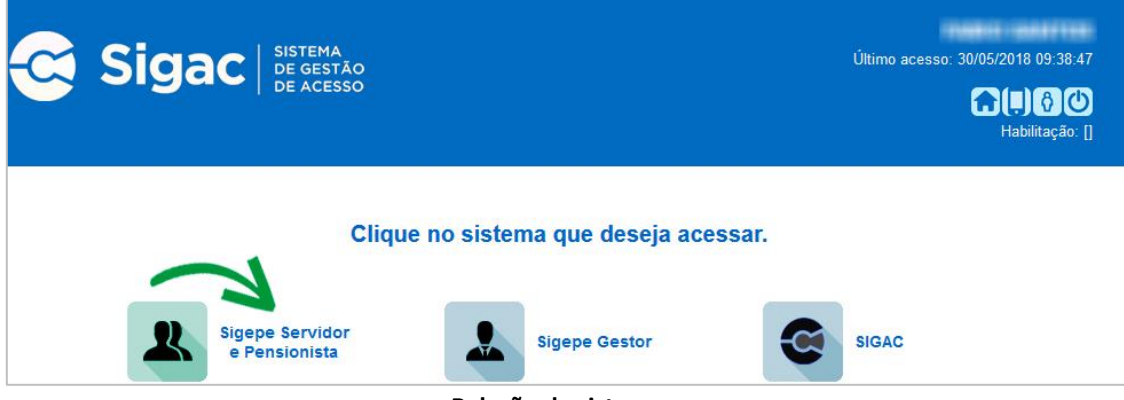

**Relação de sistemas.**

**Passo 05 –** Clique na opção "Requerimentos Gerais".

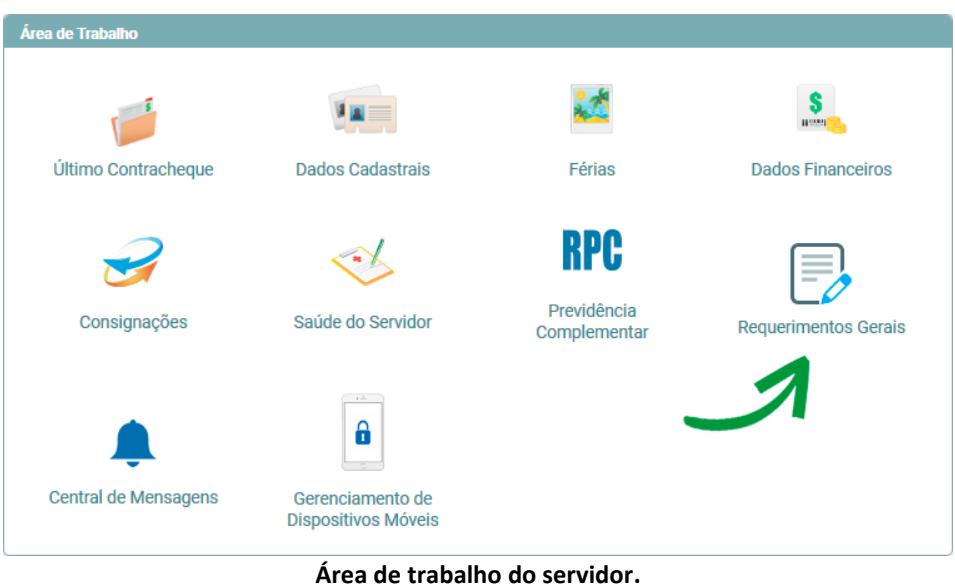

**Passo 06** – Clique na opção "Requerimento".

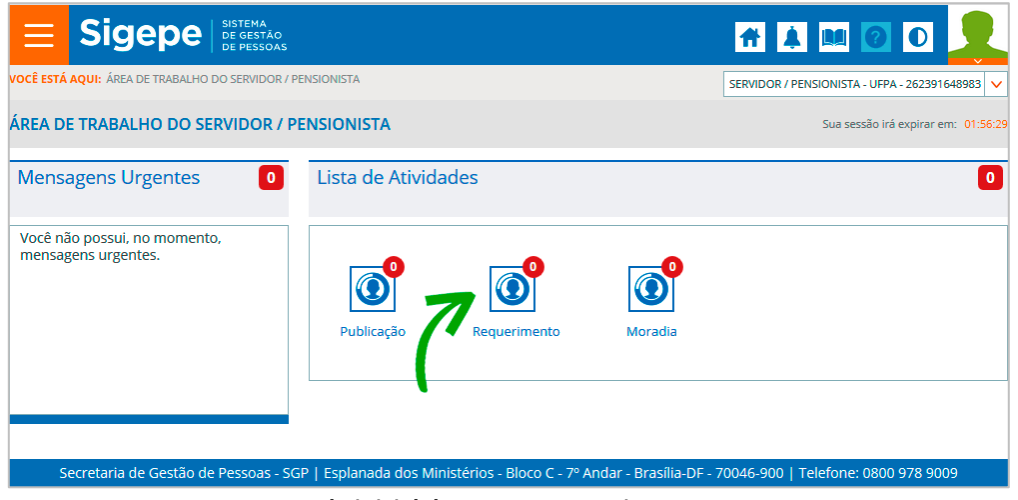

**Tela inicial do SIGEPE Requerimentos**

Passo 07 – Clique na opção "Incluir Requerimento".

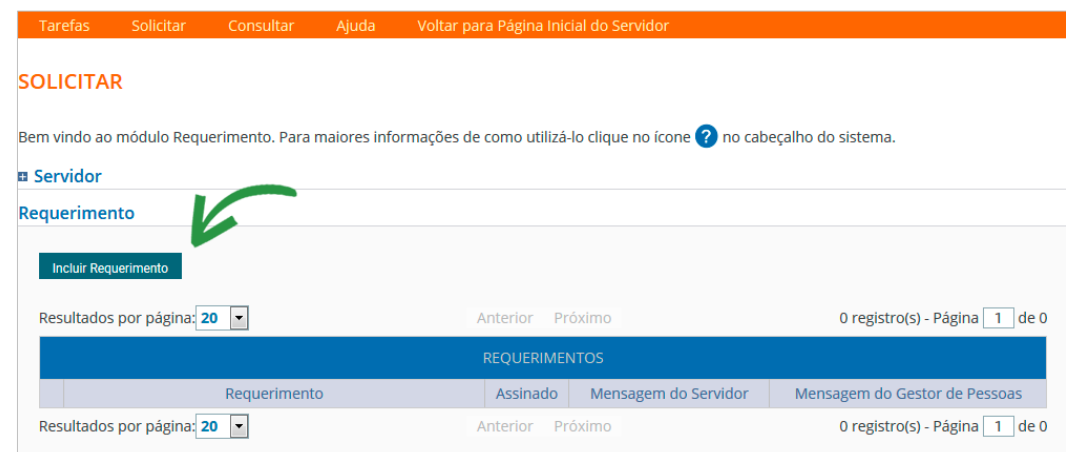

**Função Solicitar Requerimentos.**

**Passo 08 –** Selecione o tipo de documento relacionado à sua solicitação.

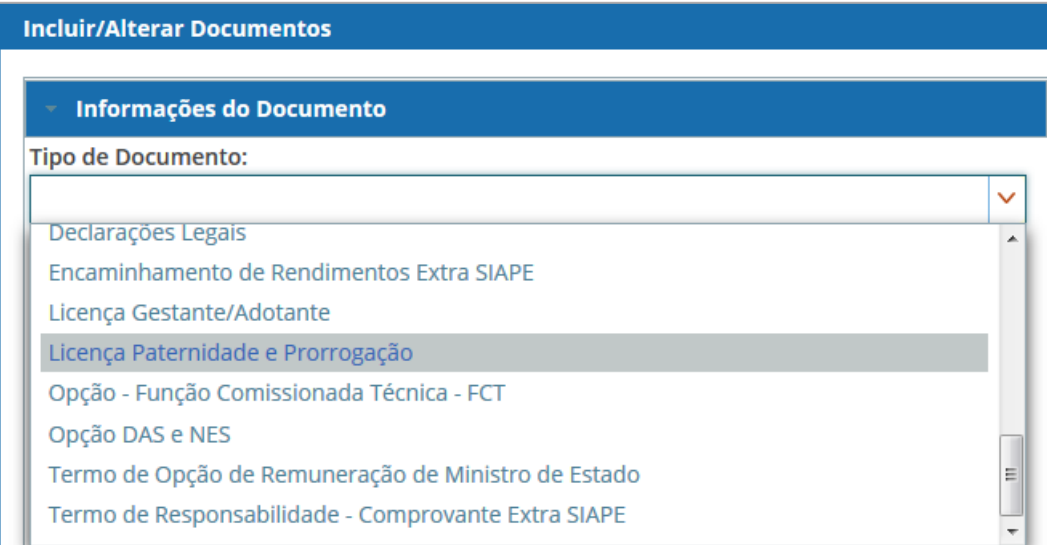

**Tipos de requerimentos.**

**Passo 09 –** Preencha o formulário e informe o tipo de licença paternidade.

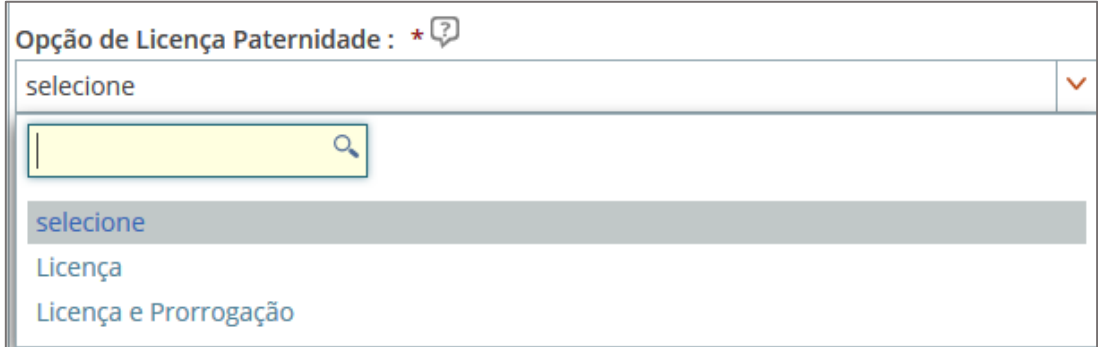

**Passo 10 –** Após finalizar o preenchimento do formulário, clique na opção "Gerar Documento".

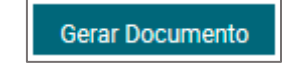

**Opção "Gerar Documento" para gerar o requerimento.**

**Passo 11 –** A próxima tela exibirá um resumo com as informações preenchidas no formulário.

| Sigepe                                                                                                    | <b>Requerimento</b>                                          |  |  |  |  |  |  |  |
|----------------------------------------------------------------------------------------------------|--------------------------------------------------------------|--|--|--|--|--|--|--|
| Sistema de Gestão de Pessoas                                                                                                    | Licença Paternidade e Prorrogação                            |  |  |  |  |  |  |  |
| 1. IDENTIFICAÇÃO DO SERVIDOR                                                                                                    |                                                              |  |  |  |  |  |  |  |
| Nome civil: findite different cases tentiments                                                                                          |                                                              |  |  |  |  |  |  |  |
| Nome social:                                                                                                    |                                                              |  |  |  |  |  |  |  |
| CPF: Bell FRINKEND                                                                                                    | Situação Funcional: ATIVO PERMANENTE                         |  |  |  |  |  |  |  |
| <b>Matricula Siape: Handler</b>                                                                                                    | Cargo Efetivo: ASISSITISHTE EN ACAMINETERCAD                 |  |  |  |  |  |  |  |
|                                                                                                    | Cargo em Comissão/Função:                                    |  |  |  |  |  |  |  |
| <b>E-mail Institucional:</b>                                                                                                    | Unidade de Lotação: PRO REITORIA DE DES E GESTAO DE PESSOAL  |  |  |  |  |  |  |  |
| Telefone: INFINISHERING                                                                                                    | Unidade de Exercício PRO REITORIA DE DES E GESTAO DE PESSOAL |  |  |  |  |  |  |  |
| 2. AUTORIZAÇÃO                                                                                                    |                                                              |  |  |  |  |  |  |  |
| Conforme a Lei 8.112, de 11 de dezembro 1990, artigo 208 e Decreto nº 8.737, de 3 de maio de 2016, solicito a licença conforme a opção: |                                                              |  |  |  |  |  |  |  |
| Opção Selecionada: Licença e Prorrogação                                                                                                |                                                              |  |  |  |  |  |  |  |
|                                                                                                    |                                                              |  |  |  |  |  |  |  |
| Definição                                                                                                    |                                                              |  |  |  |  |  |  |  |
| Pelo nascimento ou adocão de filhos, o servidor, regido pela Lei 8112/90, terá direito à licenca paternidade de 5 dias consecutivos.    |                                                              |  |  |  |  |  |  |  |

**Resumo das informações do requerimento.**

**Passo 12 –** Clique na opção "Gravar" para salvar o requerimento.

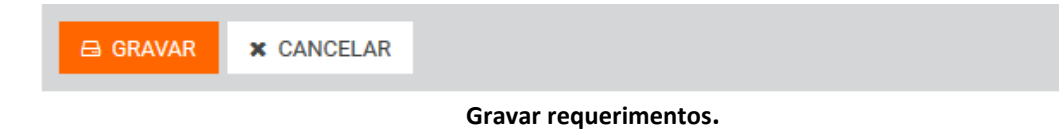

**Passo 13 –** O próximo passo é assinar o requerimento. Para assiná-lo, informe os dados de acesso ao sistema (cpf e senha). Após informar os dados clique na opção "Assinar".

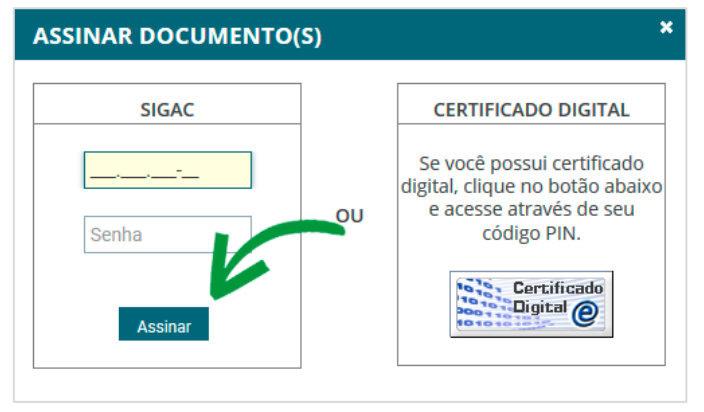

**Assinando o requerimento.**

**Passo 14 –** Após salvar o formulário, você poderá incluir anexo(s) (documento(s)) a ele. Ex: Certidões, comprovantes, etc. Clique na opção "Incluir Anexo".

Sugestão: No caso de comprovação de pagamento de plano de saúde, sugerimos que todos os documentos sejam incluídos em um único arquivo para ser enviado.

| <b>REOUERIMENTOS</b>                                                                      |                                           |  |          |                      |                               |  |  |  |  |
|-------------------------------------------------------------------------------------------|-------------------------------------------|--|----------|----------------------|-------------------------------|--|--|--|--|
|                                                                                           | <b>Requerimento</b>                       |  | Assinado | Mensagem do Servidor | Mensagem do Gestor de Pessoas |  |  |  |  |
|                                                                                           | Comprovante de Cartação de Plano de Saúde |  | Assinado | Inserir              |                               |  |  |  |  |
|                                                                                           | <b>Incluir Anexo</b>                      |  |          |                      |                               |  |  |  |  |
| 1 registro(s) - Página   1   de 1<br>Resultados por página: 20  v <br>Próximo<br>Anterior |                                           |  |          |                      |                               |  |  |  |  |

**Opção para incluir um anexo a um requerimento.**

**Passo 15–** Selecione o tipo do documento que deseja anexar. Neste caso para anexar a certidão de nascimento ou documento de guarda judicial, selecione o tipo de documento "Certidão de Nascimento".

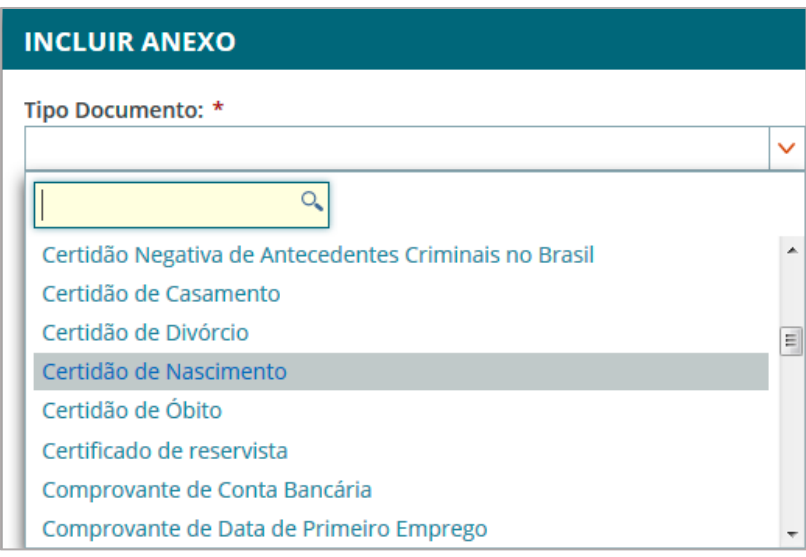

**Tipos de anexos.**

**Passo 16 –** Após selecionar o tipo de documento, clique na opção "Anexar" e selecione o arquivo que deseja enviar.

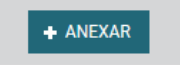

**Opção para anexar arquivo ao requerimento.**

**Passo 17** – Após o envio do arquivo, você terá as opções "Alterar Anexo" (substituir o arquivo enviado), "Assinar" (assinar o documento) ou "Gravar" (para salvar o envio).

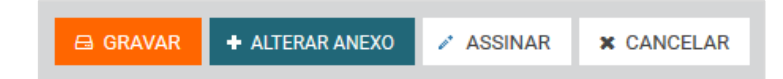

**Passo 18 –** Na próxima tela serão exibidos o(s) requerimento(s) e o(s) seu(s) respectivo(s) anexo(s).

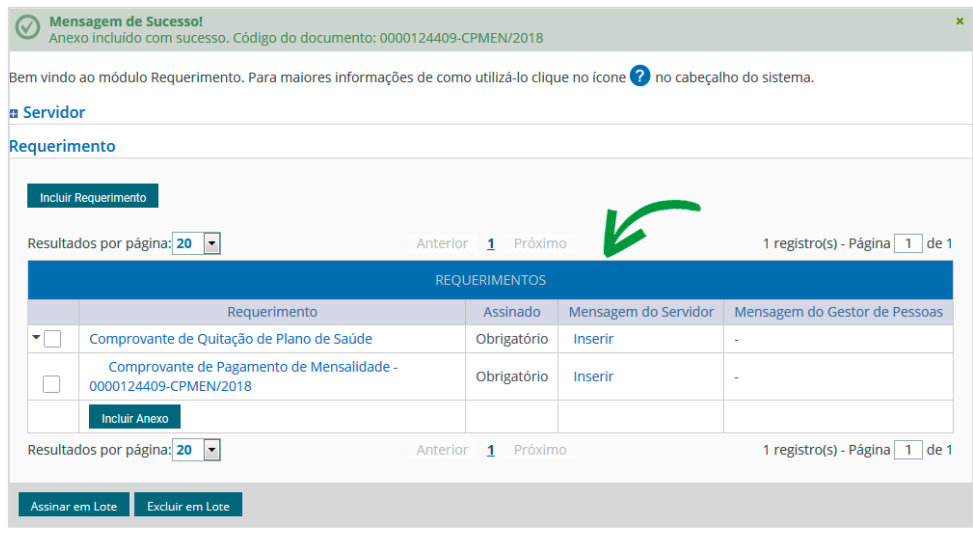

**Lista de requerimentos e anexos.**

**Passo 19 –** O(s) requerimento(s) e o(s) anexo(s) podem ser assinados individualmente antes de salvá-los, ou podem ser assinados de uma só vez, utilizando a função "Assinar em Lote".

Selecione o(s) requerimento(s) e o(s) anexo(s) que deseja assinar e clique na função "Assinar em Lote".

|                                                                                       | <b>REQUERIMENTOS</b>                                               |  |             |                      |                               |  |  |  |
|---------------------------------------------------------------------------------------|--------------------------------------------------------------------|--|-------------|----------------------|-------------------------------|--|--|--|
|                                                                                       | Requerimento                                                       |  | Assinado    | Mensagem do Servidor | Mensagem do Gestor de Pessoas |  |  |  |
| ▼✔                                                                                    | Comprovante de Quitação de Plano de Saúde                          |  | Obrigatório | Inserir              |                               |  |  |  |
| ✔                                                                                     | Comprovante de Pagamento de Mensalidade -<br>0000124409-CPMEN/2018 |  | Obrigatório | Inserir              |                               |  |  |  |
|                                                                                       | <b>Incluir Anexo</b>                                               |  |             |                      |                               |  |  |  |
| Resultados por <b>porta 20</b><br>1 registro(s) - Página 1 de 1<br>Anterior 1 Próximo |                                                                    |  |             |                      |                               |  |  |  |
| Excluir em Lote<br>Assinar em Lote                                                    |                                                                    |  |             |                      |                               |  |  |  |

**Opção para assinatura em lote.**

Passo 20 –Na janela seguinte, confirme que deseja assinar os documentos selecionados.

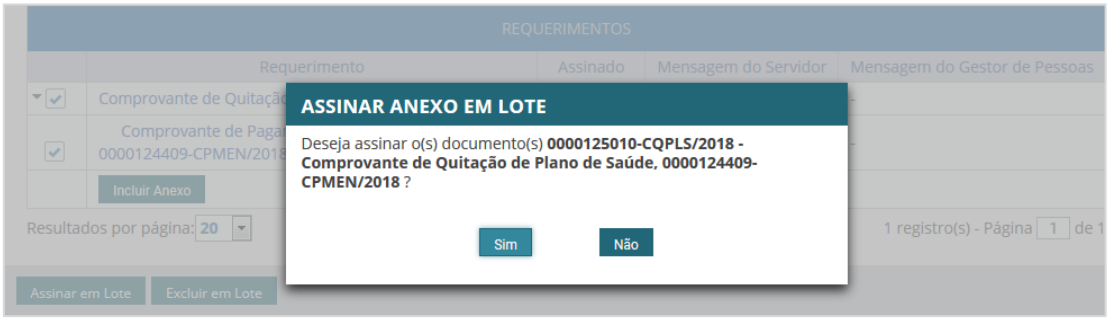

**Janela de confirmação de assinatura em lote.**

**Passo 21 –**Para assiná-los, informe os dados de acesso ao sistema (cpf e senha). Após informar os dados clique na opção "Assinar".

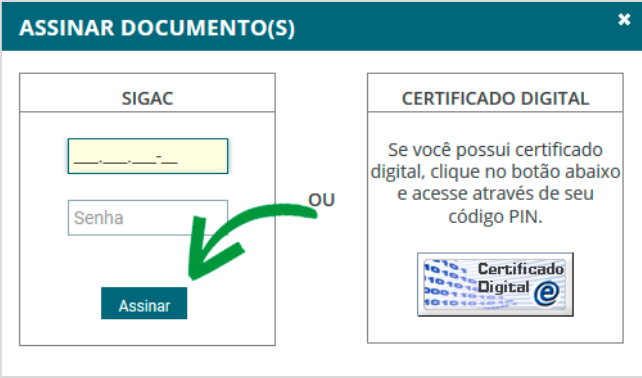

**Opção para assinar requerimento.**

**Passo 22 –**Marque a opção "Registrar Ciência".

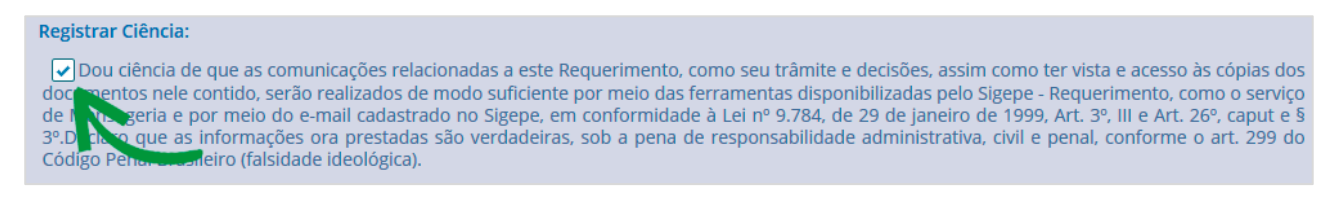

## **Campo de declaração de ciência.**

**Passo 23 –**Para finalizar sua solicitação, clique na opção "Enviar para Análise". Se desejar salvá-la para concluí-la posteriormente, clique na opção "Gravar Rascunho".

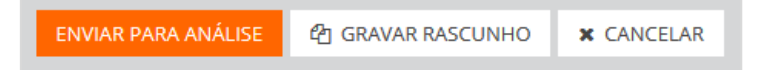